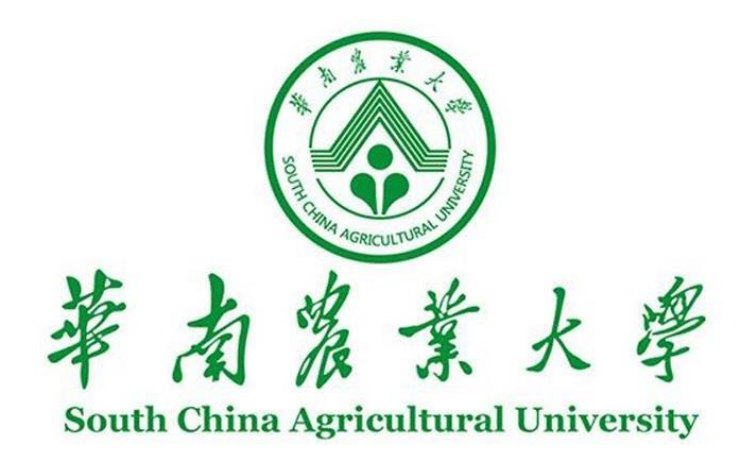

# **一 表 通 操 作 指 南 (绩效考核)**

— 华南农业大学©版权所有—

# 目录

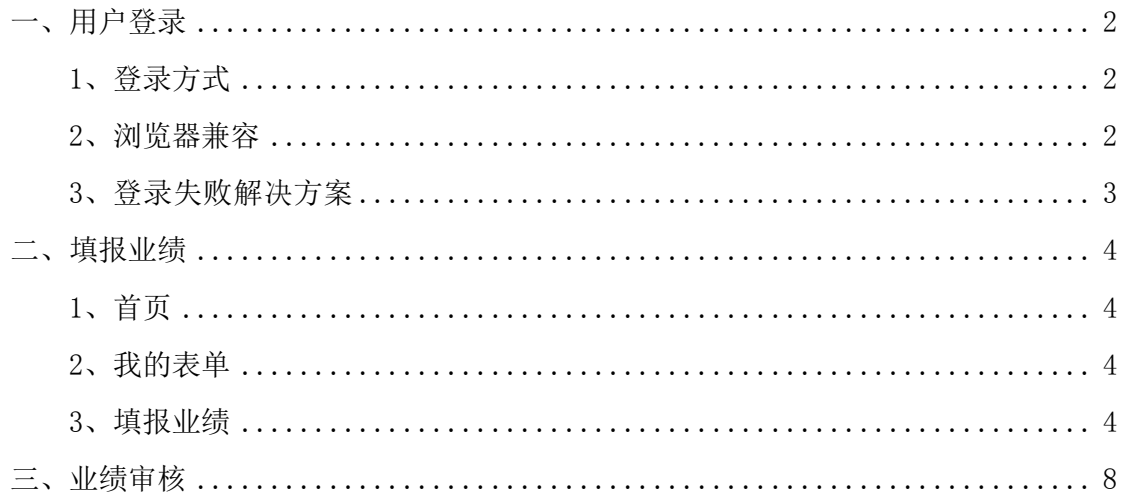

### <span id="page-2-0"></span>一、 用户登录

- <span id="page-2-1"></span>1、 登录方式
- (1)信息门户登录

通过信息门户点击"个人数据中心(一表通)"(如图 1-1)。

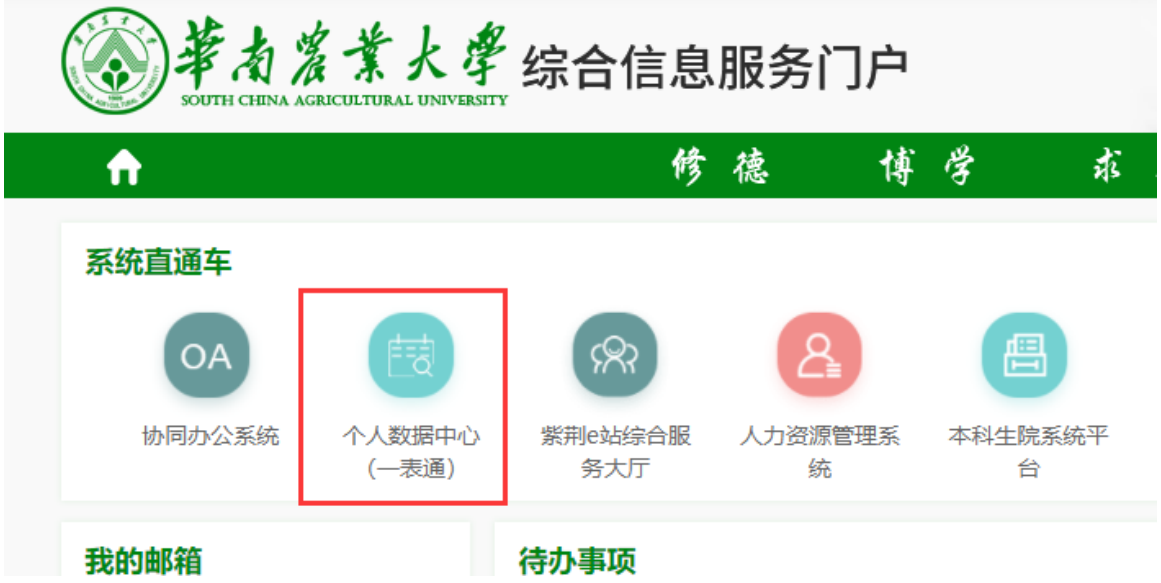

- 图1-1 个人数据中心(一表通)
- (2)网址访问

访问如下地址: [http://mydata.scau.edu.cn:15013](http://mydata.scau.edu.cn:15013/) 登录统一身份认证就可以跳 转到一表通(如图1-2)。

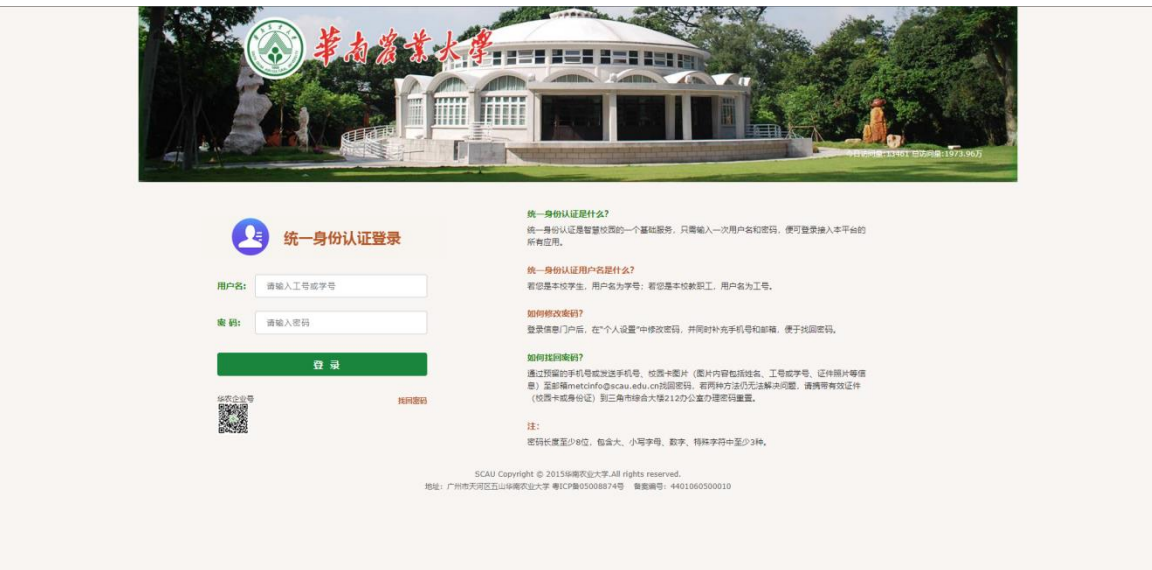

图1-2 网站登录页面

<span id="page-2-2"></span>2、 浏览器兼容

浏览器及版本支持:谷歌浏览器(85 及以上版本)、火狐浏览器(81 及以 上版本)、Safari 浏览器(14、TP 版本)、Edge 浏览器(85 及以上版本)、 360 浏览器(极速模式)、360 极速浏览器(12 及以上版本)。

<span id="page-3-0"></span>、 登录失败解决方案

联系信息网络中心排查系统及账号问题。

#### <span id="page-4-0"></span>二、 填报业绩

<span id="page-4-1"></span>1、 首页

包含待填表单、公告中心、我的审核及我的申请(如图2-1)。

待填表单:可填写的单表单事务。

我的申请:在我的事务发起数据新增、纠错、补录后的申请记录。

我的审核:拥有数据审核权限的用户接收到的新增、纠错、补录申请(该功 能针对审核人开放)。

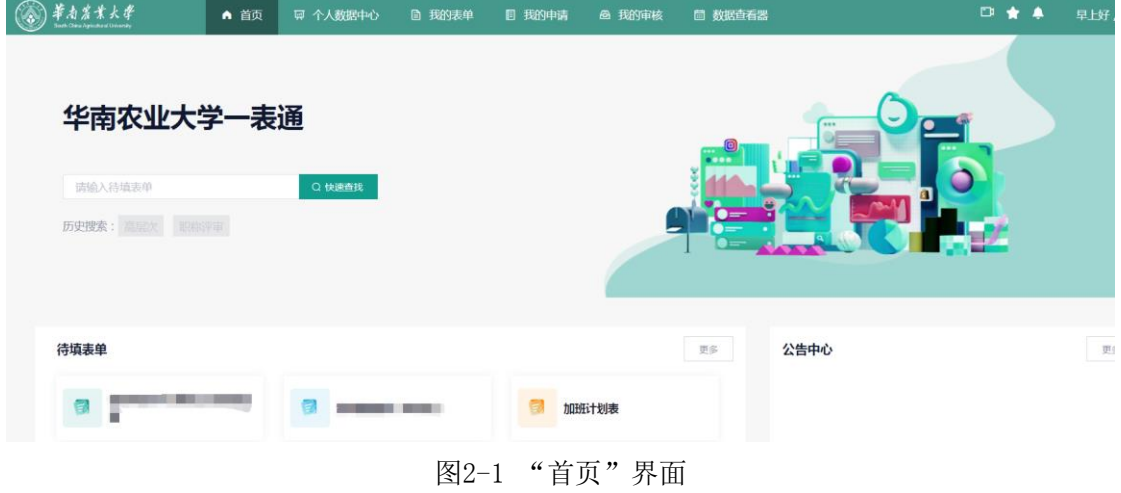

<span id="page-4-2"></span>2、 我的表单

进入"我的表单"模块,点击"兽医学院绩效考核2023"即可进行填写(如 图2-2)。

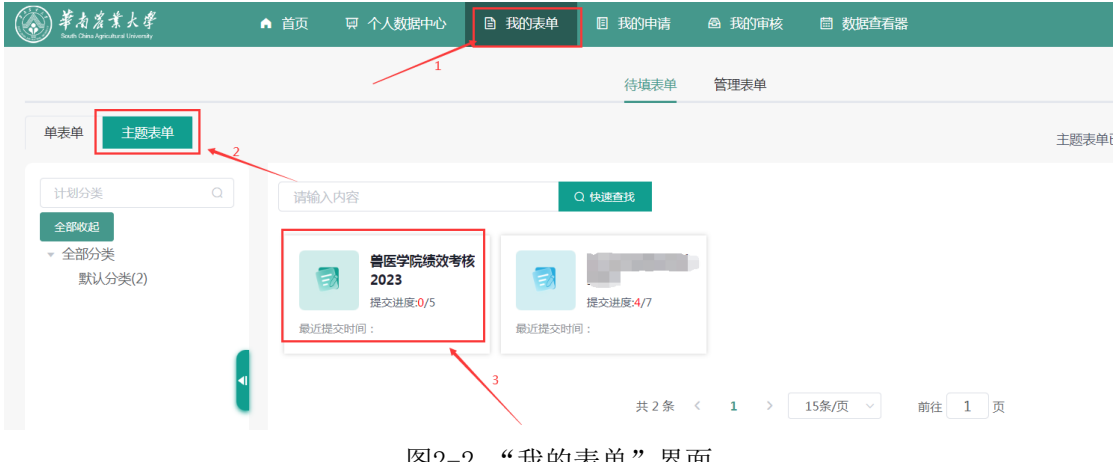

图2-2 "我的表单"界面

<span id="page-4-3"></span>3、 填报业绩

填报过程中,对于数据中心已有数据(从人事、教务、研究生、科研等系统 获取的数据),首次登录系统会自动加载,如未自动加载或有数据更新可点击"同 步数据"(如图2-3)。点击左上角的各个考核模块,分别填报各项业绩。

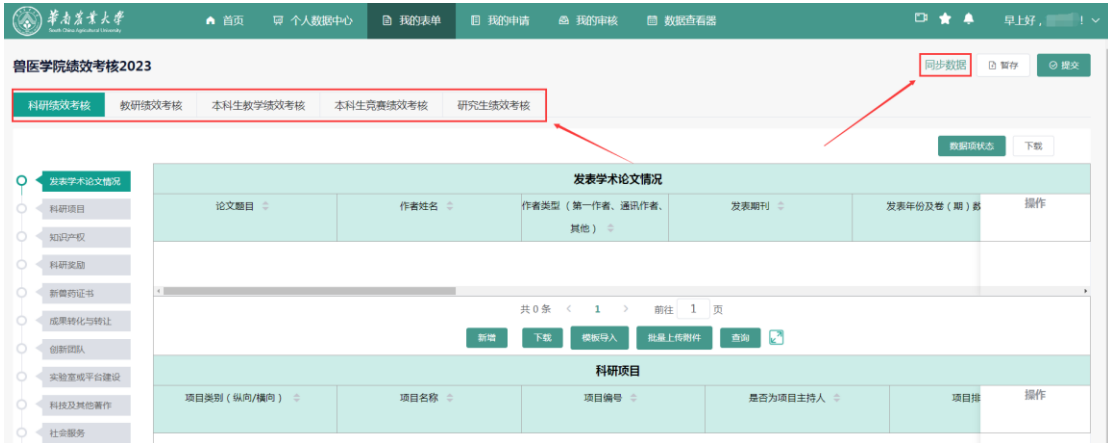

图2-3 "同步数据"按钮

#### (1)按钮功能

新增:新建数据行,用户手动录入数据(如图2-4);

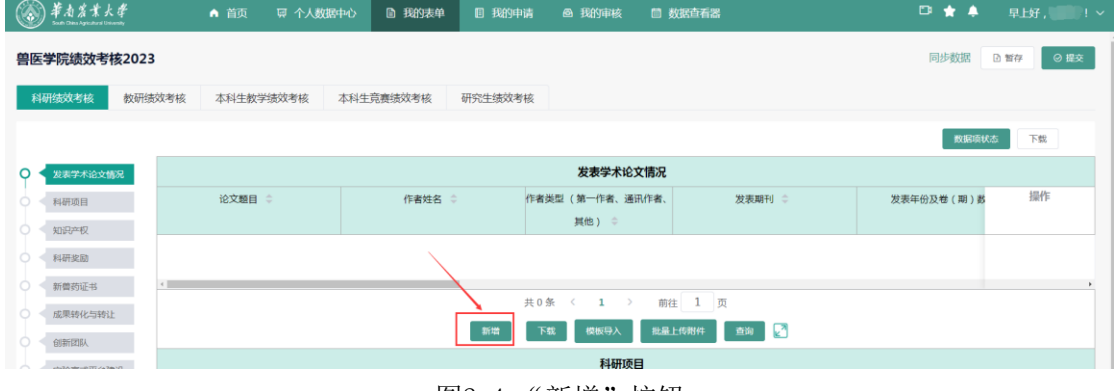

图2-4 "新增"按钮

Excel导入: 首先下载空模板(如图2-5), 进行数据编辑(如图2-6), 再 点"模板导入",将已编辑好的Excel表导入即可(如图2-7)

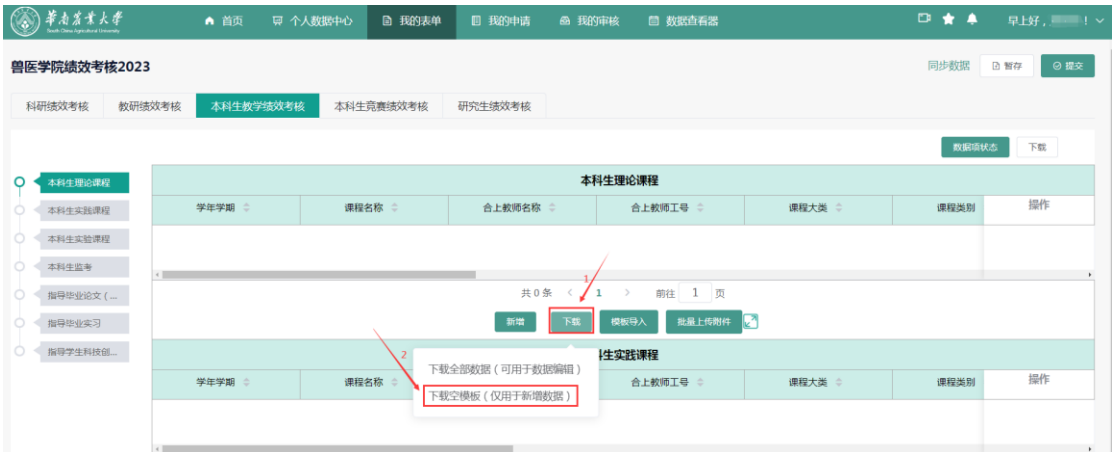

#### 图2-5 "下载空模板"按钮

| WPS B 找解夹模板 | □ <mark>□</mark> 曾医学院感效考核摄作手册.docx □ □ □ <mark>□</mark> 一表通·顿效考核手册.docx   □ □ □ <mark>□ 曾医学院随效考核2022科研案劾 □ </mark> <  十 |      |              |       |                                                                                                    | $\boxed{30}$ SB $\frac{1}{24}$ - $\theta$ x |                        |
|-------------|----------------------------------------------------------------------------------------------------|------|--------------|-------|----------------------------------------------------------------------------------------------------|---------------------------------------------|------------------------|
|             |                                                                                                    |      |              |       |                                                                                                    | ◎未同步 合物作 凸分享     へ                          |                        |
|             |                                                                                                    |      |              |       | $\mathbb{R}$ Q $\circ$<br>総略・日 森制・ Mad制 BB / U 田・田・島・島・島・金・三 三 三 三 三 三 三 三 三 自 金井園中 自动施行 半・% 甲 12 42 金田神法・ 金神権式・ 学部・情報・ 求和・ 津波・ 東武・ 長元郎・ 長和子 - 石田東・ 西崎東国・ 東越・中野・ 東越・中野・ |                                             |                        |
| Q f x<br>E9 |                                                                                                    |      |              |       |                                                                                                    |                                             |                        |
|             |                                                                                                    |      | $\mathbf{D}$ |       |                                                                                                    |                                             | $\triangleright$       |
| 获奖项目        | 奖励类别                                                                                                    | 奖励等级 | 获奖时间         | 本单位排名 | 成果授予部门                                                                                                    | 署名顺序                                        | $\frac{D-1}{\omega_D}$ |
|             |                                                                                                    |      |              |       |                                                                                                    |                                             | $\overline{5}$         |
|             |                                                                                                    | 直接编辑 |              |       |                                                                                                    |                                             | $\circ$                |
|             |                                                                                                    |      |              |       |                                                                                                    |                                             | $\mathbb{R}$           |
|             |                                                                                                    |      |              |       |                                                                                                    |                                             | $\infty$               |

图2-6 在Excel编辑

| おただまとぎ                     | ▲ 首页<br>■ 个人数据中心                             | □ 我的表单                               | 图 我的申请              | <b>各 我的审核</b>   | □ 数据查看器                                    |            |                |                     |        | $D + A$     | 中午好。                |
|----------------------------|----------------------------------------------|--------------------------------------|---------------------|-----------------|--------------------------------------------|------------|----------------|---------------------|--------|-------------|---------------------|
| < 源回<br>兽医学院绩效考核2022       |                                              |                                      |                     |                 |                                            |            |                |                     |        | 同步数据        | ◎ 羅來<br><b>D 留存</b> |
| ◎ 打开                       |                                              |                                      |                     |                 | $\times$                                   |            |                |                     |        |             |                     |
| $\leftarrow$ $\rightarrow$ | > ↑ ■ > 此电脑 > 游戏 (Dt) > chore下载 >            |                                      | $~\vee~$ 0          | ○ 在 chore下载 中腹索 |                                            |            |                |                     |        | 数据项状态       | 下载                  |
| 新建文件夹<br>inin -            |                                              |                                      |                     |                 | $\mathbb{R}$ . $\mathbb{R}$ . $\mathbb{Q}$ | 科研契励       |                |                     |        |             |                     |
| ★ 快速达问                     | 文称                                           | 修改日期                                 | 类型                  | 大小              |                                            |            | 本单位排名 :        | 成果授予部门 ☆            | 春気順序 0 | 获奖所有人员 (按照指 | 提作                  |
| ■ 桌面                       | 普医学院通效考核2022科研奖励                             | 2023-01-05 11:42                     | XLSX 工作表            | $A$ KR          |                                            |            |                |                     |        |             |                     |
| ↓下载                        | □ 普西学院绩效考核2022 校改设文(20230                    | 2023-01-05 10:33                     | XLSX 工作表            | $4$ KB          | 2. 选择刚刚编辑的Excel                            |            |                |                     |        |             |                     |
| 日 文档                       | 审核列表-导出列表 1672480847                         | 2023-01-05 10:06                     | XLS 工作表             | <b>145 KB</b>   |                                            |            |                |                     |        |             |                     |
|                            | 审核列表-导出列表 1672884327                         | 2023-01-05 10:05                     | XLS 工作表             | 102 KB          |                                            |            | 1. 点击模板导入      |                     |        |             |                     |
| 三 图片<br>$\overline{a}$     | 审核列表-导出列表 1672822538                         | 2023-01-04 16:55                     | XLS 工作表             | 98 KB           |                                            |            |                |                     |        |             |                     |
| 临时文件<br>$\rightarrow$      | □ 学生个人機変登记表 赵伟箕(202019110                    | 2023-01-03 10:59                     | DOCX 文档             | <b>15 KB</b>    |                                            |            |                |                     |        |             |                     |
| 360安全浏览 x                  | 2 学生个人档案登记表 龙膊飞(202010270                    | 2023-01-03 10:25                     | DOCX 文档             | 13 KB           |                                            | $\epsilon$ | 前往 1 页         |                     |        |             |                     |
| 百度云下载 /                    | □ 学生个人档案登记表 龙腭飞(202010270                    | 2023-01-03 10:24                     | DOCX 文档             | <b>12 KB</b>    |                                            |            |                |                     |        |             |                     |
| $=$ $#3(6)$                | (1) 学生个人档案登记表 导出模板 (1)                       | 2023-01-03 10:22                     | DOCX 交档             | <b>15 KB</b>    |                                            | 標板导入<br>下载 | 批量上传附件         |                     |        |             |                     |
| chore下载                    | 电信电子发量202301021412                           | 2023-01-02 14:12<br>2022-12-31 17:16 | WPS PDF 3286        | 34 KB<br>711 KB |                                            |            |                |                     |        |             |                     |
| 0531已经完后才                  | 政策清单列表信息 1672478127<br>日 数据流向-20221229115827 | 2022-12-29 11:58                     | XLS 工作表<br>XLSX 工作表 | 10 KB           |                                            | 新兽药证书      |                |                     |        |             |                     |
| 用户手册                       | LAT GXXS XSTCCJXX - 学生体奥成绩信息                 | 2022-12-26 11:00                     | 360 压缩 ZIP 文件       | <b>7 KB</b>     |                                            |            | 第一单位 (本单位排名) ÷ | 所有参加单位 (按照排名顺序列出) : |        | 上传佐证 :      | 提作                  |
| 2.刷天记录                     | 1 2493278107 81 Tiles 40 Fixed for 1         | 2022-12-24 13:56                     | 360 压缩 ZIP 文件       | 65 KB           |                                            |            |                |                     |        |             |                     |
| <b>П</b> с строда          | 1 592076973 Zoning topicat 40 tong           | 2022-12-24 11:42                     | 360圧縮 710 立社        | <b>29 KR</b>    |                                            |            |                |                     |        |             |                     |
|                            | 文件名(N): 普医学院绩效考核2022科研奖励                     |                                      |                     | 所有文件            |                                            | 智无数据       |                |                     |        |             |                     |
|                            |                                              |                                      |                     |                 |                                            |            |                |                     |        |             |                     |
|                            |                                              |                                      |                     | 打开(O)           | 一枚肩                                        |            | 1 页<br>前往      |                     |        |             |                     |
|                            |                                              |                                      |                     |                 |                                            |            |                |                     |        |             |                     |

图2-7 选择Excel导入

表单内容填报完成后,用户可点击界面右上角的"提交"按钮(如图2-8) 进行提交审核,如果数据无法一次完成填写,可点击 "暂存"按钮将数据保存, 便于下次继续填报。(提交按钮只需点击一次;点击多次会产生多条申请记录, 导致流程无法正常进行)

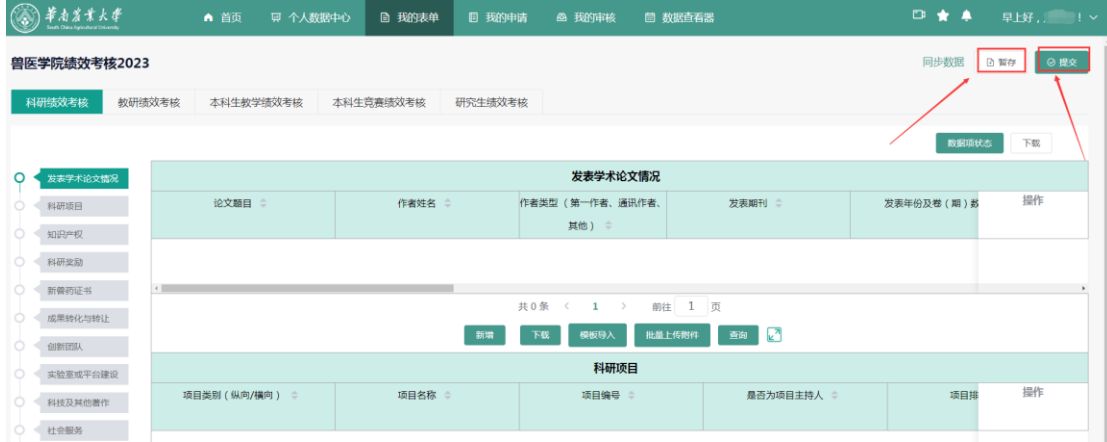

图2-8 "提交"和"暂存"按钮

(2)数据的状态标识

用户所有的数据左侧都会有一个状态标识(如图2-9): 灰色的"暂":表示"该数据已保存"; 橙色的"审":表示"该数据正在审核中"; 绿色的"过":表示"该数据审核通过"; 红色的"拒":表示"该数据拒绝通过"。

| 四回                        |                                  |                 |                          |                                |          |                                    |     |                                 |                                    |                 |                      |
|---------------------------|----------------------------------|-----------------|--------------------------|--------------------------------|----------|------------------------------------|-----|---------------------------------|------------------------------------|-----------------|----------------------|
|                           | 显学院绩效考核2021 (查看修改记录)             |                 |                          |                                |          |                                    |     |                                 |                                    |                 | 0 服火<br><b>@ NFF</b> |
|                           |                                  |                 |                          |                                |          |                                    |     |                                 |                                    |                 |                      |
| 数据函状态:<br>š,              | 2 已通过<br>2 已拒绝<br>雷接中            | 图 留存数据<br>已变的   | 本地修改                     | 数据中心同步<br>审核人修改<br><b>SIGN</b> |          | 与业务系统不一致                           |     |                                 |                                    |                 |                      |
|                           |                                  |                 |                          |                                |          |                                    |     |                                 |                                    |                 | 导出表单数编               |
| 发表学术论文情况                  |                                  |                 |                          |                                |          | 发表学术论文情况                           |     |                                 |                                    |                 |                      |
| 科研项目情况<br><b>10/9/*12</b> | 论文题目 =                           | 刊地名称 :          | 发表年、卷期、页码 :              | 文章类型 :                         |          | 文章等级: (T1, T2, A, B, C, M)<br>宮) ※ |     | 发表日期:                           | 第一作者 (如果是并列第一作者, 第一作者<br>后明并列第几) : |                 | 提作                   |
| 科研成型                      | <b>6 SHARKER 审核通过 @ STRINGRI</b> |                 | ◎ ◎ 印发表年、卷期、页码6 ◎ 印文章美型1 |                                |          | (3) <b>@ 中文章等级1</b>                |     | ◎ ● ■2021-12-03                 | <b>3 图 四第一作者1</b>                  | <b>8 8 8</b>    | Bills                |
| 成果時化与特让                   | <b>@ 312313231 拒绝通过@ \$3213</b>  |                 | ◎ ● ■32132               | ◎ ◎ □2131321                   |          | ◎ ● ■1231231                       | 9 曲 |                                 | $\equiv$                           | $\overline{12}$ | B99                  |
| 创新团队                      | 123123 正在审核 ● 231                |                 | ◎ ● 213123               | <b>8</b> 21312312              |          | $0 =$                              |     | 曲                               | <b>SI</b>                          | <b>ID</b>       |                      |
| <b>SERNTHIRE</b>          | 6 123                            | ◎ ◎ 12312       | 923213                   | $0 - 1213123$                  |          | ◎ ● 123123                         | 9 面 |                                 | $\alpha$                           | to.             |                      |
| <b>MBIQV</b>              | <b>@</b> DASDAASD 百存 @ @ASDADSA  |                 | <b>B</b> EADSADASDSAD    | <b>CO</b>                      |          | $\blacksquare$                     |     | $\Box$                          | $\equiv$                           | $\mathbb{E}$    | B0e                  |
| <b>SERIES</b>             | $+1$                             |                 |                          | 芸5条                            | <b>T</b> | 前往 1 页<br>$\rightarrow$            |     |                                 |                                    |                 |                      |
| 女百済市                      |                                  |                 |                          | 新塔                             | 导入       | 图                                  |     |                                 |                                    |                 |                      |
| 指导本科生学科。                  |                                  |                 |                          |                                |          | 联                                  |     |                                 |                                    |                 |                      |
| 活量工程项目                    |                                  |                 |                          |                                |          | 科研项目情况                             |     |                                 |                                    |                 |                      |
| 超波工程项目                    | 项目类别 (纵向/横向) =                   | 项目名称:           | 项目编号 :                   | 是否为项目主持人 :                     |          | 项目排名 :                             |     | 除主持人外项目所有其他参与人员<br>(按照非名顺序列出) = | 立项时间 =                             | $18$            | 提作                   |
| 收字来图                      | <b>@ 中項目类別 (新向/横 〇</b>           |                 |                          |                                |          |                                    |     | <b>6 日除主持人外项目所有器</b>            |                                    |                 |                      |
| 本科生理诊理程                   | 向) 1                             | <b>6 中項日名称1</b> | <b>◎ 图 中项目编号1</b>        | O OB                           |          | <b>O @ DEBRE1</b><br>$\circ$       |     | 他参与人员1                          | 69 2021-03                         | © ◎ ■2021       | B09                  |
| 本科生实技课程                   |                                  |                 |                          | 共1条 ( 1                        |          | 前往 1 页<br>- 57                     |     |                                 |                                    |                 |                      |
| 本科生实验课程                   |                                  |                 |                          |                                |          |                                    |     |                                 |                                    |                 |                      |

图2-9 数据的状态标识

用户提交数据后,会生成一条申请记录并自动跳转到"我的申请"页面(如 图2-10),用户可于该界面查看数据当前的审核人,还可查看完整的审核流程。

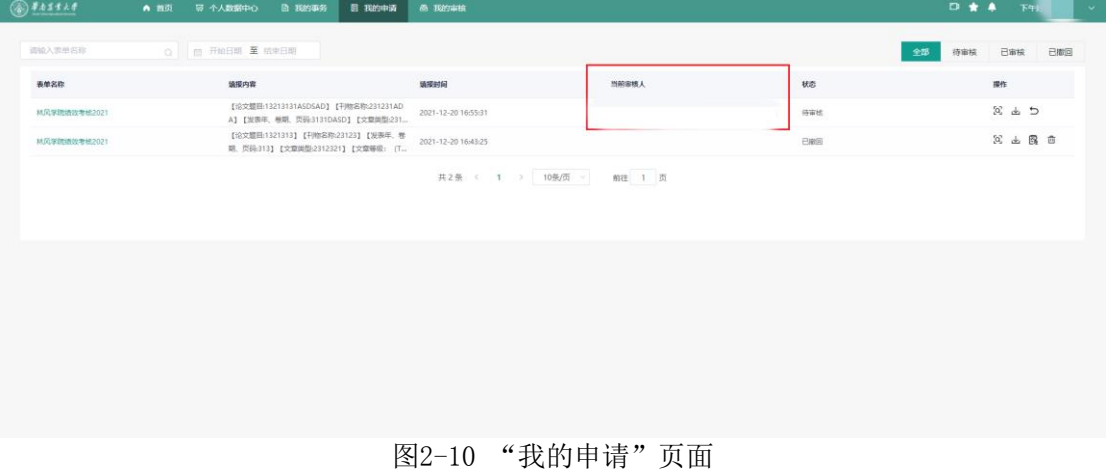

## <span id="page-8-0"></span>三、 业绩审核

审核人进入"我的审核"模块,可查看待审核的表单(如图3-1),点击表 单可查看各个填报用户的待审核信息,此时点击单条待审核信息对应的审核按钮, 即可查看个人用户的详细填报信息并进行相关的审核操作(如图3-2)。

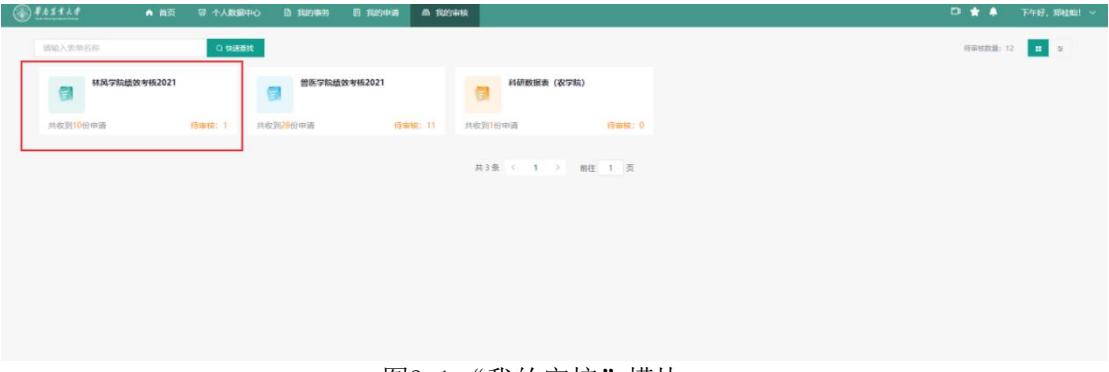

图3-1 "我的审核"模块

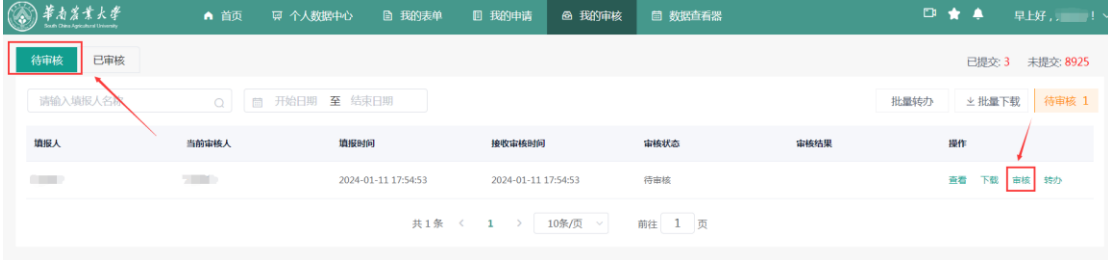

图3-2 "审核"按钮

审核人进入审核页面(如图3-3),点击"审核"按钮,即可对该数据进行 审核(如图3-4)。

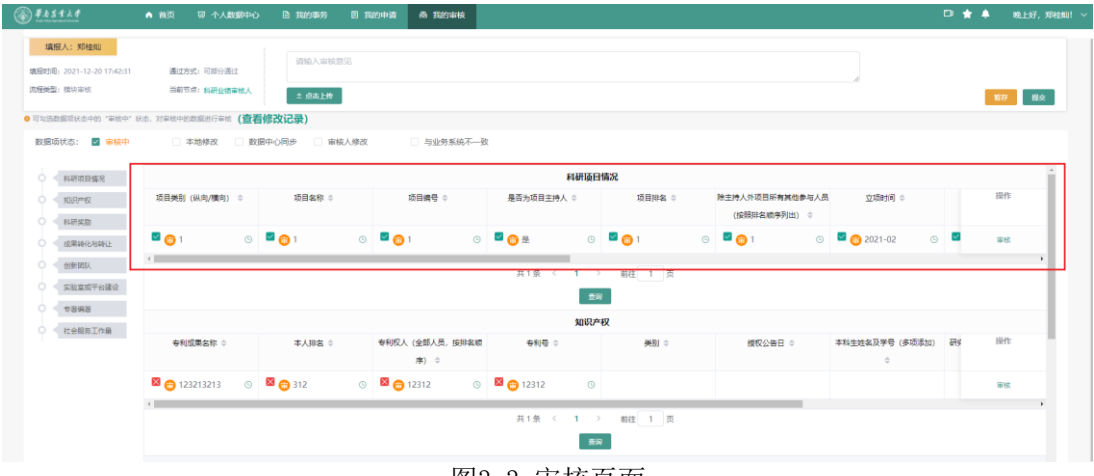

图3-3 审核页面

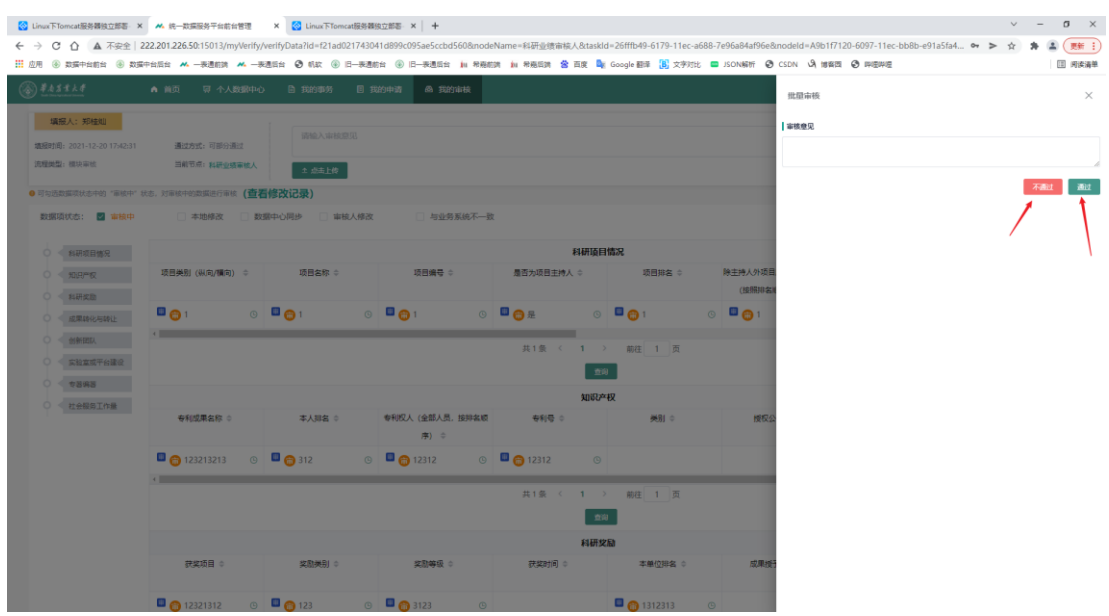

图3-4 填写审核意见界面

点击"通过":该数据左上角的"审"会变成绿色,表示数据通过(如图3-5)。

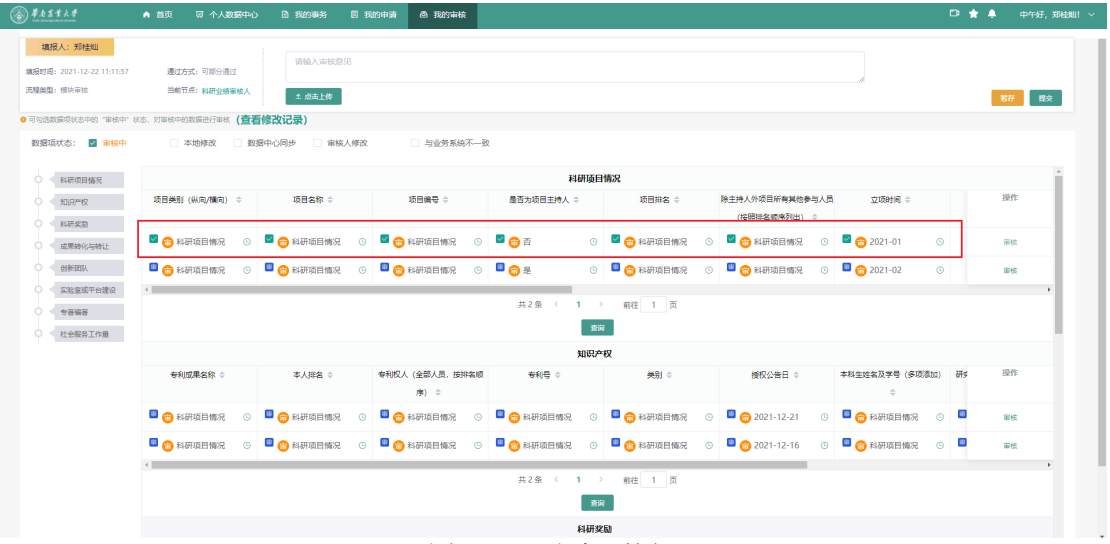

图3-5 "通过"按钮

点击"拒绝":该数据左上角的"审"会变成红色,表示数据不通过(如图 3-6)。(审核人拒绝一定要在审核意见栏写明拒绝原因)

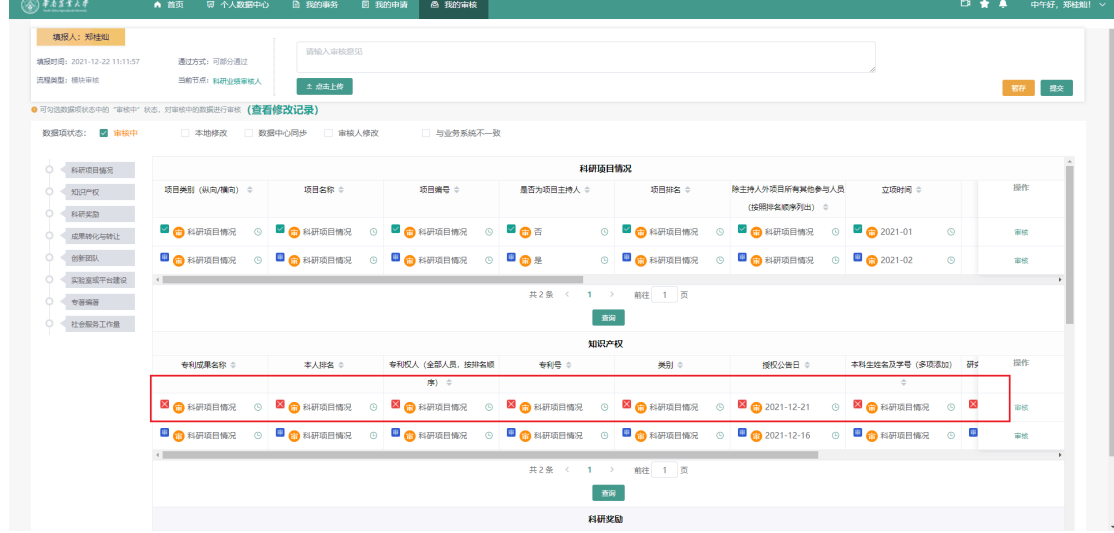

#### 图3-6 "拒绝"按钮

审核人审核完后需要点击提交和确定,表示该填报人在该节点已审核完成 (如图3-7)。所有业绩的全部审核节点处理完成后,最终的结果才会反馈给填 报人。暂存表示保存当前的审核操作,以便下次继续审核。

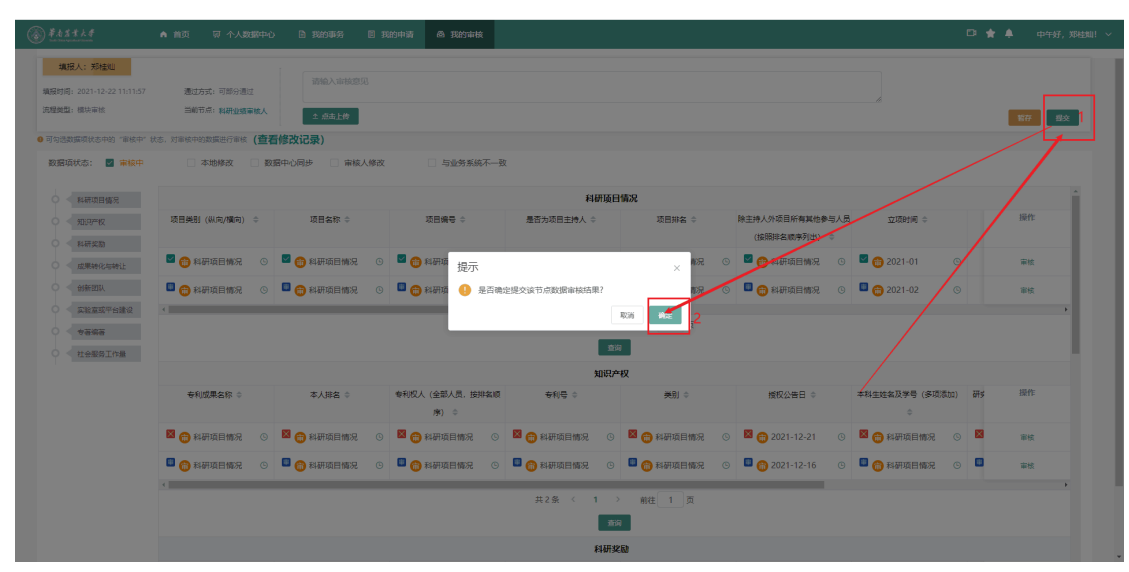

图3-7 "提交"按钮

审核人点击"已审核"可以看到刚刚提交的审核结果(如图3-8)。

| $0$ <i>******</i> | ▲ 首页<br>■ 个人数据中心<br>■ 我的事务 | 图 我的申请<br>◎ 我的审核    |                                    |     | 日含未<br>中午好,    |
|-------------------|----------------------------|---------------------|------------------------------------|-----|----------------|
| 待审核<br>己审核        |                            |                     |                                    |     |                |
| 请输入填报人名称          | $\alpha$                   |                     |                                    |     | 已审核 3<br>±批量下載 |
| 過报人               | 通报时间                       | 审核时间                | 接收审核时间                             | 税态  | 操作             |
| 何鹏林               | 2021-12-22 10:03:49        | 2021-12-22 10:07:19 | 2021-12-22 10:03:49                | 巴审核 | 包山             |
| 何點林               | 2021-12-22 10:03:49        | 2021-12-22 10:07:38 | 2021-12-22 10:03:49                | 日审核 | 回 山            |
| 何鵬林               | 2021-12-22 10:03:49        | 2021-12-22 10:08:06 | 2021-12-22 10:03:49                | 日审核 | 回 山            |
| 何思林               | 2021-12-22 09:46:56        | 2021-12-22 10:03:08 | 2021-12-22 09:46:56                | 已撤回 | 回 画            |
| 何鹏林               | 2021-12-22 09:46:56        | 2021-12-22 10:03:08 | 2021-12-22 09:46:56                | 已撤回 | 回 山            |
| 何鹏林               | 2021-12-22 09:46:56        | 2021-12-22 10:03:08 | 2021-12-22 09:46:56                | 日常回 | 回 出            |
|                   |                            | 共6条 < 1             | 10条/页 ><br>前柱 1 页<br>$\rightarrow$ |     |                |

图3-8 "已审核"按钮